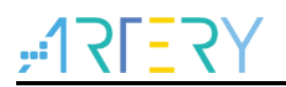

## **AN0007**

Application Note

AT32 IAP using the USB HID

## **Introduction**

For most Flash-memory-based systems, an important requirement is the ability to update firmware installed in the end product, which is referred to as in-application programming (IAP).

This application note is written to provide general guidelines for creating an IAP application by USB HID.

The source codes of IAP\_Programmer.exe host computer software and embedded HID IAP example are in the *utilities* folder of BSP firmware library.

Applicable products:

Part number | AT32F4xx

*Note: Only the parts with USB peripherals are applicable.*

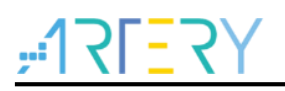

## **Contents**

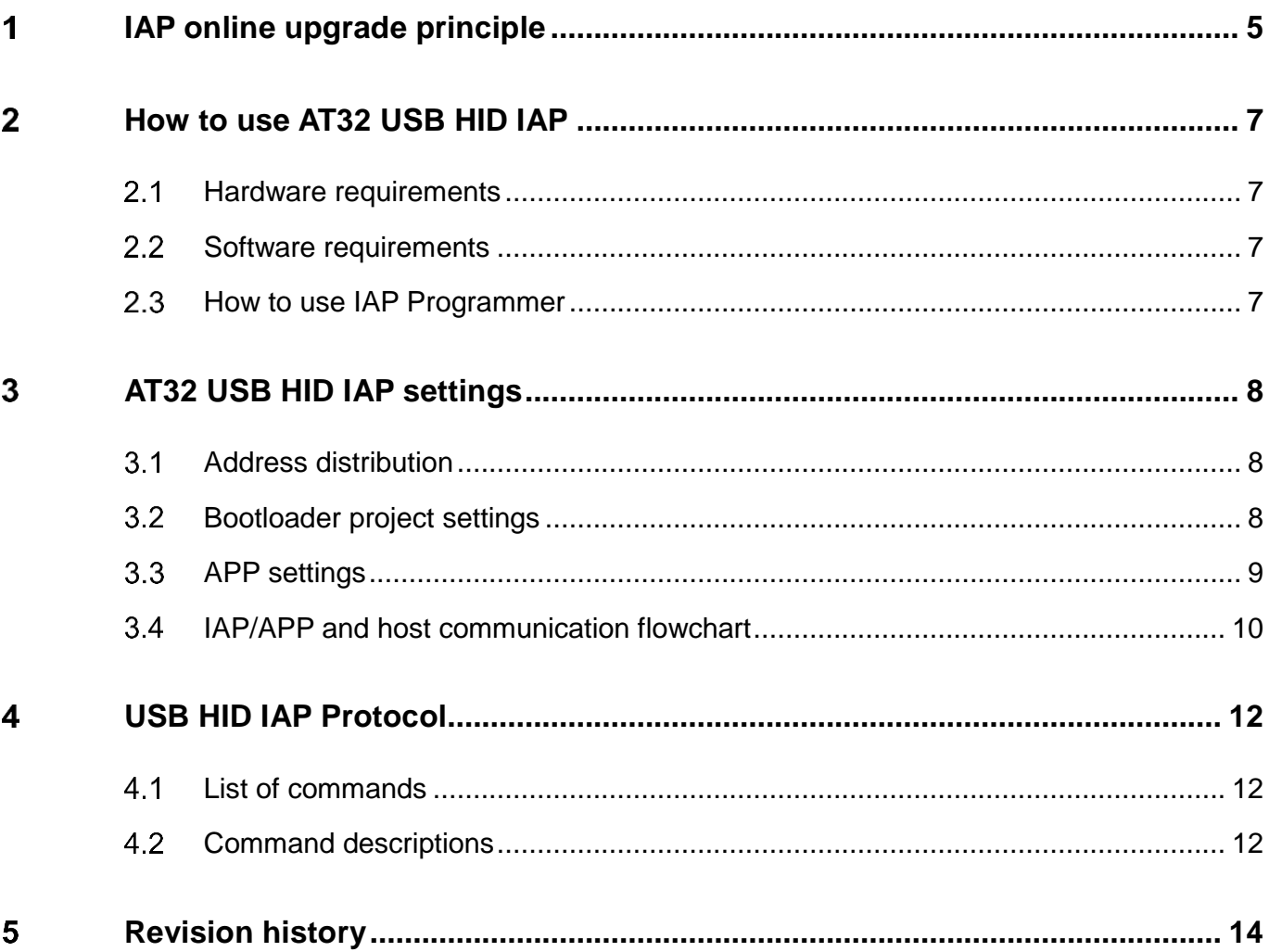

1 0 0 0 0

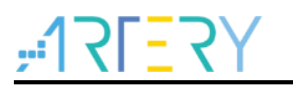

## **List of Tables**

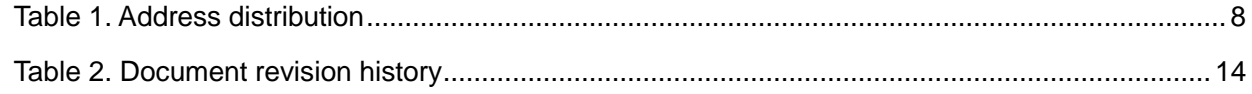

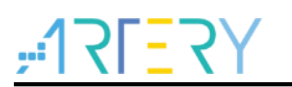

# **List of Figures**

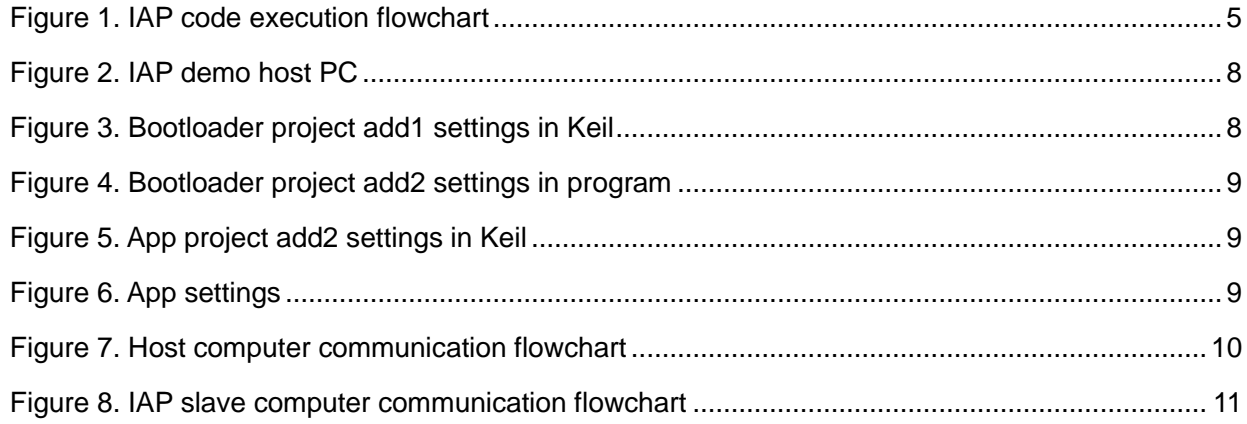

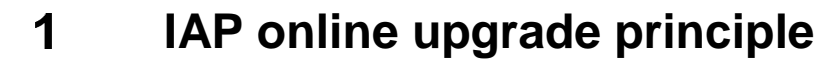

<span id="page-4-0"></span>IAP is the acronym of in-application-programming used by the user program to write on part of user Flash during the running process, with the purpose of upgrading the firmware in the product through the reserved communication interfaces after the product is released.

In most cases, to perform IAP function, two project codes have to be written when designing the firmware program. The first project code does not perform normal function, but simply receives the program or data through some communication modes (like USB or USART) to update the second code, whereas the second code comes with real function. Both codes are programmed in the User Flash at the same time. After the chip is powered, it is the first code to start running, and proceeds as follows:

- 1. Check if it is necessary to update the second code;
- 2. If unnecessary, go to Step 4;
- 3. Execute the update operation;
- 4. Jump to the second code and execute.

<span id="page-4-1"></span>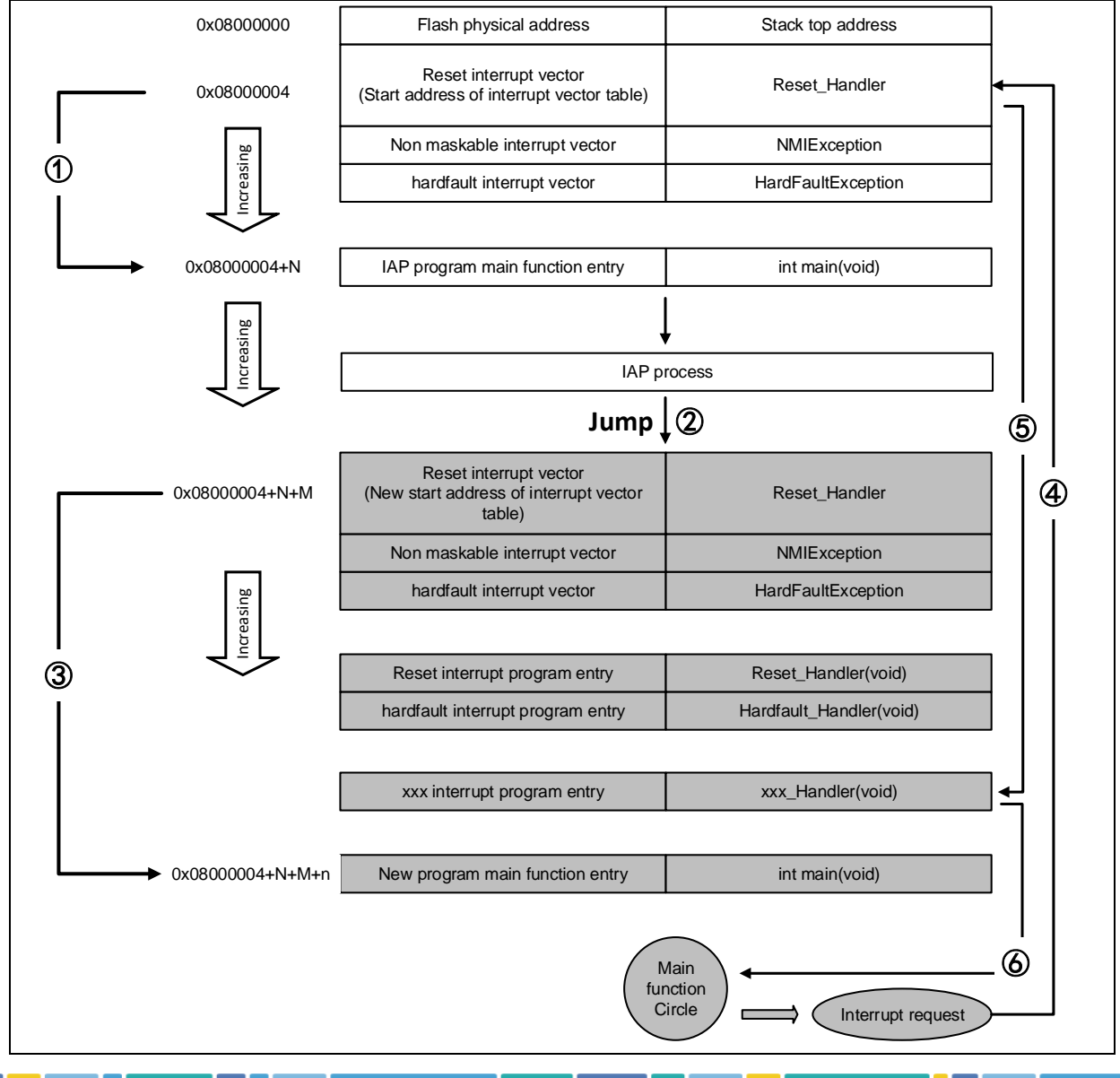

### **Figure 1. IAP code execution flowchart**

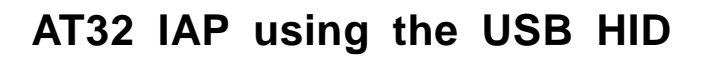

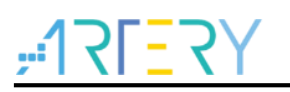

In this flowchart, after AT32 is reset, it still fetches the address of the reset interrupt vector from the 0X08000004 and jumps to the reset interrupt service program. After running the reset interrupt service program, it jumps to the main function of IAP, as shown in ①. After executing IAP (that is, write a new APP code into AT32 Flash, shown in grey. The start address of the reset interrupt vector of the new program is 0X08000004+N+M), it jumps to the reset vector table of the new program, fetches the address of the reset interrupt vector of the new program, and jumps to run the reset interrupt service program of the new program, and then jumps to the main function of the new program, as shown in ② and ③. Similarly, the main function is an endless loop, and it should be noted that AT32 Flash has two interrupt vector tables in different positions.

During the execution of main function, if CPU received an interrupt request, the PC pointer still forcibly jumps to the interrupt vector table of the address 0X08000004, instead of the interrupt vector table of the new program, as shown in ④. Then, the program jumps to the new interrupt service program corresponding to the interrupt source according to the interrupt vector table offset, as shown in ⑤. At the end of the execution of the interrupt service program, the program returns to the main function to continue running, as shown in ⑥.

Based on the above analysis, we know that two requirements must be met for IAP program:

- 1. The new program must start from the address offset x after the IAP program
- 2. The interrupt vector table of the new program must be moved accordingly at an offset x.

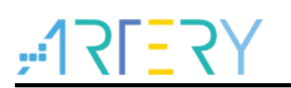

### <span id="page-6-0"></span>**How to use AT32 USB HID IAP**  $\overline{2}$

#### <span id="page-6-1"></span> $2.1$ **Hardware requirements**

This application note uses AT-START-AT32F403A demo board as an example. The IAP demo source code also includes other models of AT32, and the user only needs to compile the corresponding model project and program to AT-START demo board.

- 1) LED2/LED3/LED4
- 2) USB(PA11/PA12)
- 3) AT-START demo board

#### <span id="page-6-2"></span>**Software requirements**  $2.2$

- 1. APP\_Release
	- IAP Programmer.exe (PC tool)
- 2. SourceCode
	- Bootloader (IAP source program, LE2 blinks when running)
	- app\_led3\_toggle (app1 source code, LED3 blinks when running)
	- app\_led4\_toggle (app2 source code, LED4 blinks when running)

Note: All projects are built around *keil v5* and *IAR8.2*. If users want to use them in other compiling environments, please refer to *AT32F403A\_407\_Firmware\_Library\_V2.x.x\project\at\_start\_f403a\templates (such as IAR6/7/8, keil 4/5, eclipse\_gcc)* for a simple change.

#### <span id="page-6-3"></span>**How to use IAP Programmer**  $2.3$

- 1. Open the bootloader source program, compile and download to demo board;
- 2. Open IAP Programmer.exe;
- 3. As shown in the figure below, select **USB**. The HID device is used, so no driver is required.
- 4. Select APP download address (this address must match the IAP download address) and bin files. Tick the CRC verify if necessary, and then click on **Download**.
- 5. Check the status of LED2/3/4: LED2 blinks-bootloader working, LED3 blinks-app1 working, and LED4 blinks-app2 working.
- 6. Support power failure protection. It remains in IAP mode for the next start if the download is not successful.

<span id="page-7-4"></span>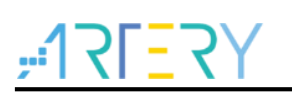

**Figure 2. IAP demo host PC**

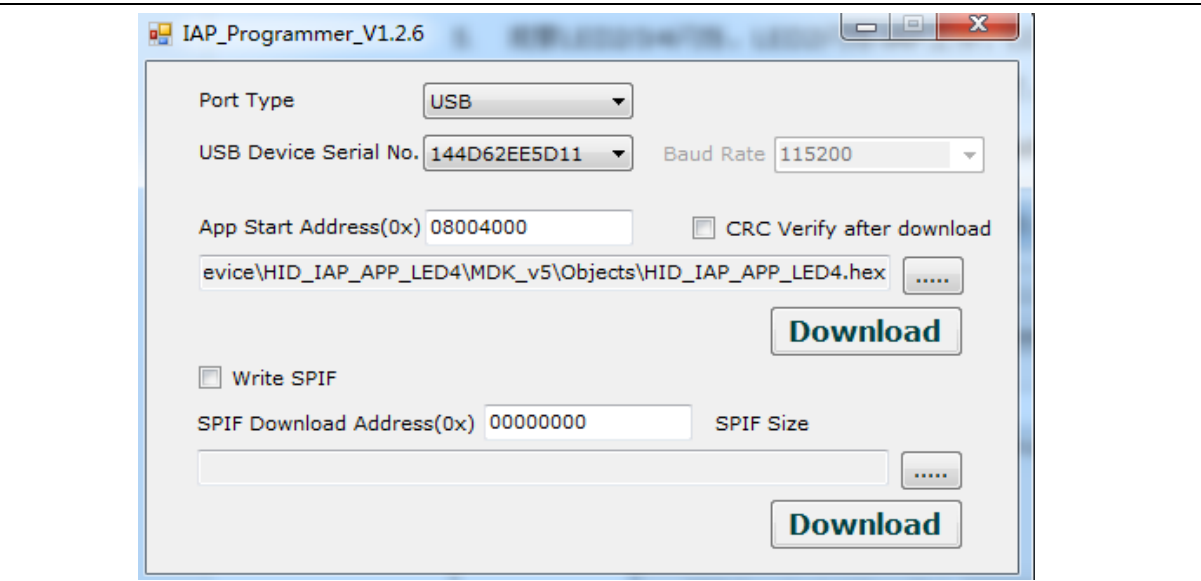

### <span id="page-7-0"></span> $\overline{3}$ **AT32 USB HID IAP settings**

#### <span id="page-7-3"></span><span id="page-7-1"></span> $3.1$ **Address distribution**

**Table 1. Address distribution**

| <b>ITEM</b>     | <b>Address and Size</b>                     |
|-----------------|---------------------------------------------|
| app code        | Add2: 0x800 4000 ~                          |
| bootloader code | size: 0x4000 (16K Byte)<br>Add1: 0x800 0000 |

*Note: The last page in bootloader is used to place the flag that may be lost due to power-off. Please do not operate this address when modifying bootloader.*

#### <span id="page-7-5"></span><span id="page-7-2"></span> $3.2$ **Bootloader project settings**

1) Keil settings

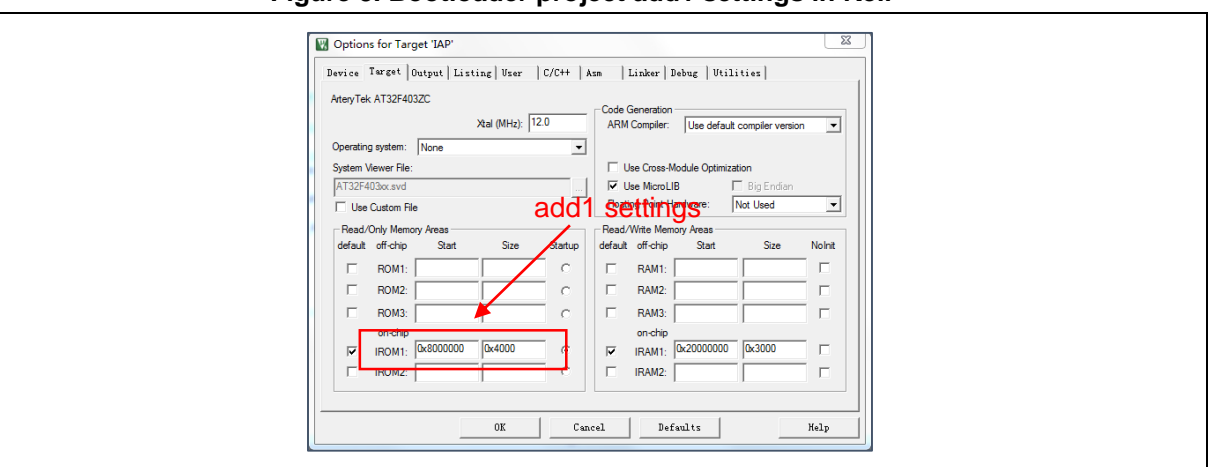

**Figure 3. Bootloader project add1 settings in Keil**

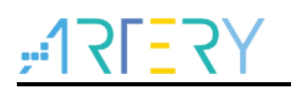

2) Modify hid\_iap\_user.h file in bootloader source program

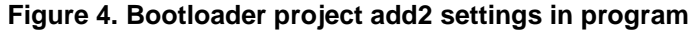

<span id="page-8-1"></span>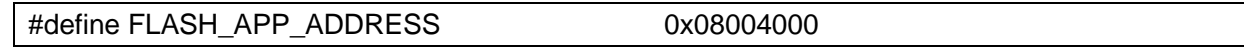

#### <span id="page-8-0"></span>**APP settings**  $3.3$

This demo offers two APP programs for testing, both with add2 (0x800 4000) as the start address. LED3 blinks for App1, and LED4 blinks for App2. Taking App LED3 as an example, proceed as follows:

<span id="page-8-2"></span>1. Keil settings

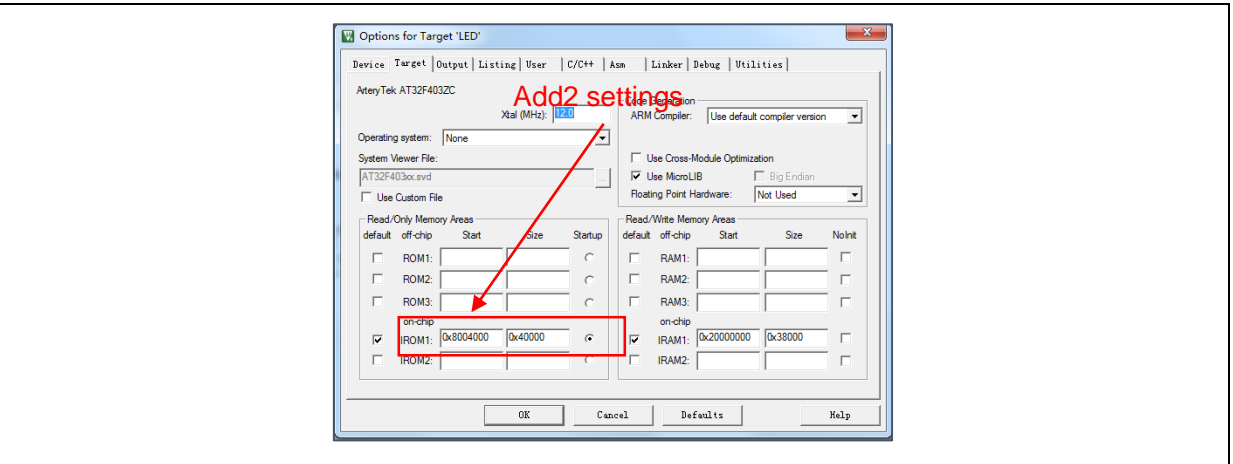

**Figure 5. App project add2 settings in Keil**

2. App source code settings

Modify the interrupt vector offset in main.c

## <span id="page-8-3"></span>**Figure 6. App settings**

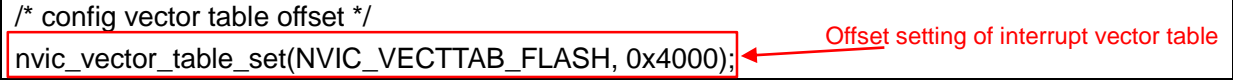

3. Compile and generate bin files

Call the fromelf.exe after compiling through User option, and generate .bin files according to .axf file for IAP update.

Going through the above 3 steps, we can get an APP program in the .bin format, and perform update through bootloader.

4. Enable debug app code function

If you need to debug the app project separately when designing the app code, please proceed as follows:

- Download bootloader project;
- The first use of debug function requires the IAP Programmer .exe to download the APP successfully once (FLAG will be written after successful download, indicating that it starts from APP nest time. The FLAG starts from bootloader, by default);

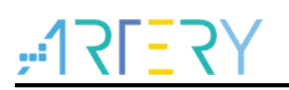

Debug app project.

#### <span id="page-9-0"></span>**IAP/APP and host communication flowchart**  $3.4$

1. Host computer communication flowchart

<span id="page-9-1"></span>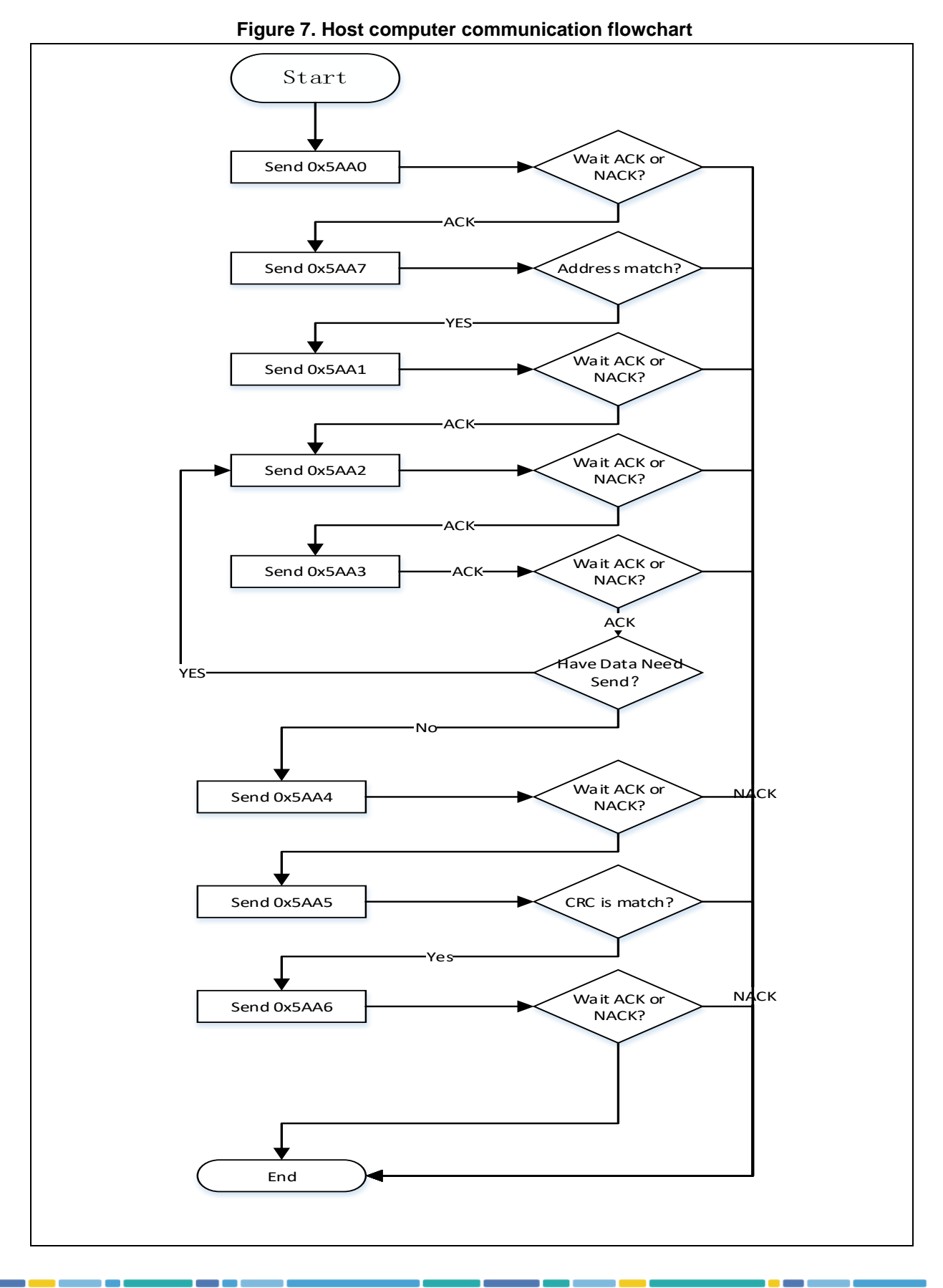

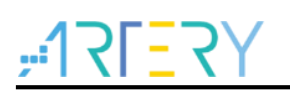

<span id="page-10-0"></span>2. IAP slave computer communication flowchart

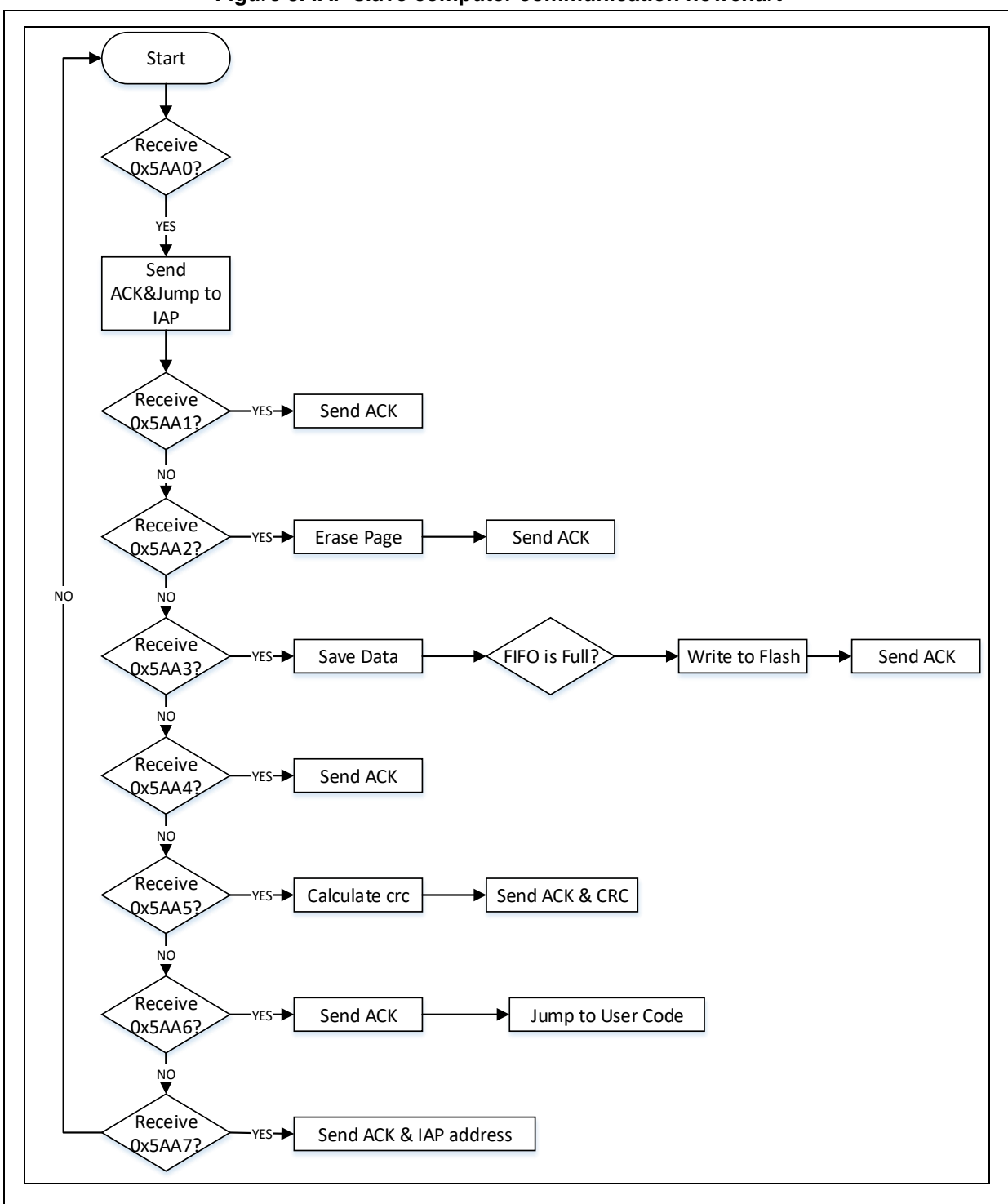

**Figure 8. IAP slave computer communication flowchart**

*Note: For detailed information on protocol, please refer to AT32\_HID\_IAP\_Protocol.pdf.*

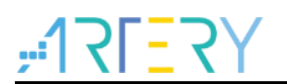

## <span id="page-11-0"></span>**USB HID IAP Protocol**

This section introduces USB HID upgrade protocol and how to use this protocol to communicate with the host computer to upgrade firmware.

#### <span id="page-11-1"></span>**List of commands**  $4.1$

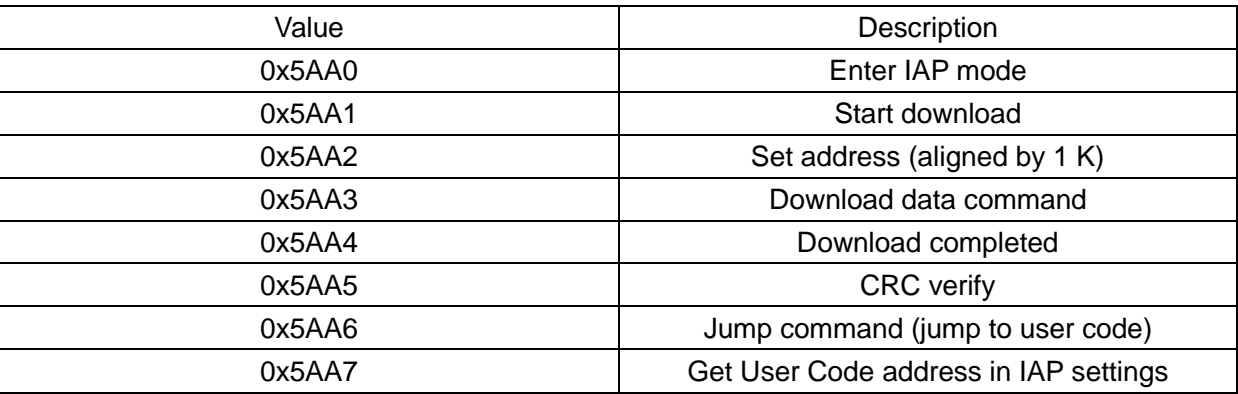

*Note 1: HID MaxPacket = 64 byte; Note 2: The first two bytes of each packet are fixed as commands; Note 3: Commands are sent in MSB, LSB order. ACK: 0XFF00, NACK: 0x00FF*

#### <span id="page-11-2"></span> $4.2$ **Command descriptions**

**1.** 0x5AA0: Enter IAP mode

It is a specific command. When the user APP receives this command, it enters IAP mode. This is implemented by clearing the flag and performing a reset after this command is received.

Host computer: [0x5A, 0xA0]

IAP device response: [0x5A, 0XA0, ACK/NACK]

- **2.** 0x5AA1: Start download Host computer: [0x5A,0xA1] IAP device response: [0x5A,0xA1,ACK/NACK]
- **3.** 0x5AA2: Set download address

Set download address, aligned by 1 KB. You need to reset the download address every time 1 KB data is downloaded.

Host computer (command+address): [0x5A, 0xA2, 0x08, 0x00, 0x40, 0x00]

IAP host response: [0x5A,0xA2, ACK/NACK]

**4.** 0x5AA3: Download data command (aligned by 1 KB, send multiple packets)

The download data command is sent in the format of "command+length+data", and the maximum data size of each packet is 60 bytes (64-command-length). When the data sent reaches 1 KB, the host computer needs to wait for the ACK response of the device. At this point, the device needs to write 1 KB data to the FLASH.

Host computer (command (2 Byte) + length (2 Byte)+data (n byte)): [0x5A,0xA3,LEN1,

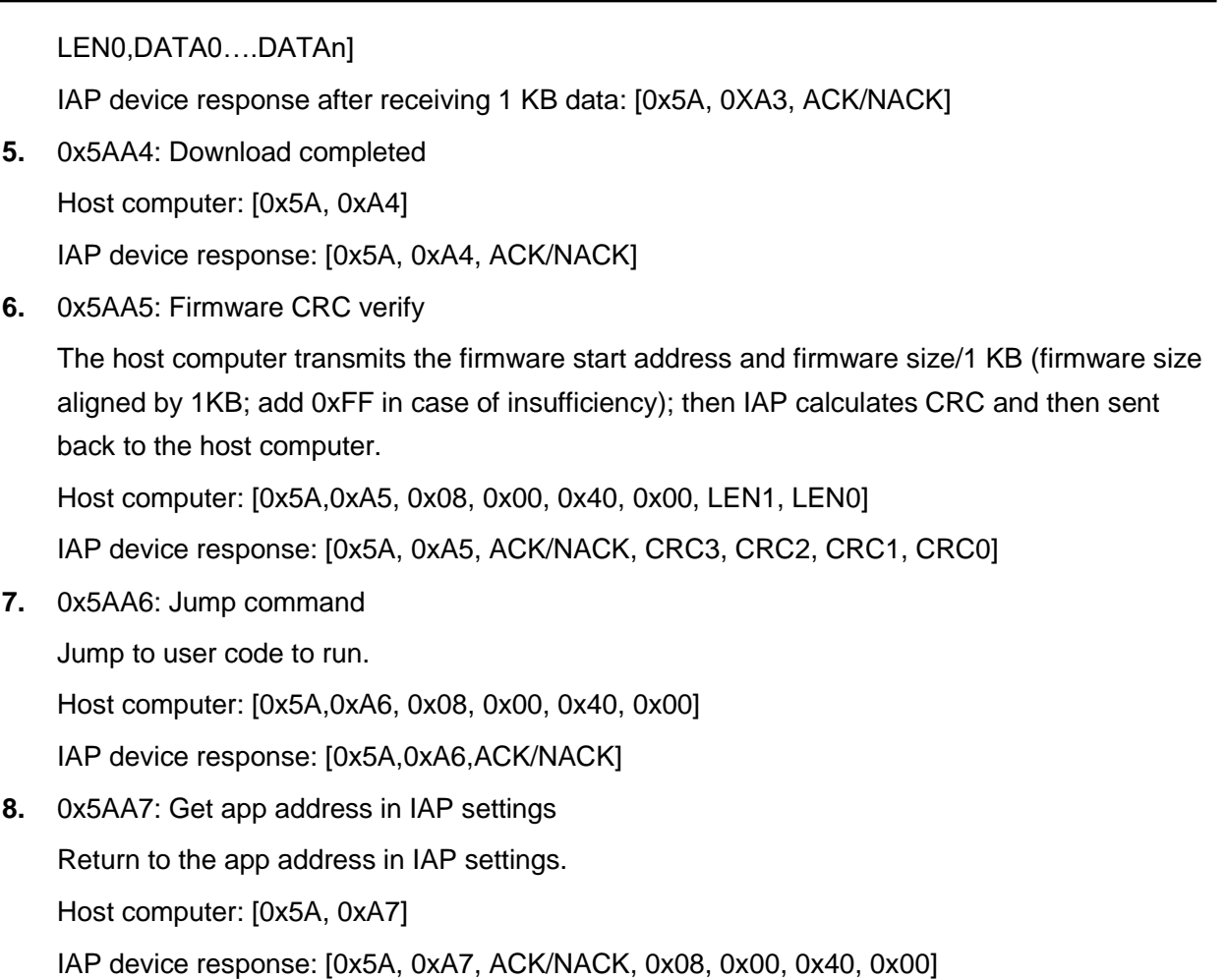

 $H 3F 57$ 

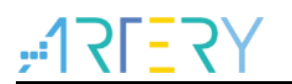

### <span id="page-13-1"></span><span id="page-13-0"></span>5 **Revision history**

**Table 2. Document revision history**

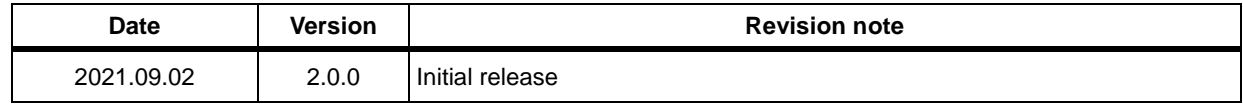

#### **IMPORTANT NOTICE – PLEASE READ CAREFULLY**

Purchasers are solely responsible for the selection and use of ARTERY's products and services, and ARTERY assumes no liability whatsoever relating to the choice, selection or use of the ARTERY products and services described herein.

No license, express or implied, to any intellectual property rights is granted under this document. If any part of this document deals with any third party products or services, it shall not be deemed a license grant by ARTERY for the use of such third party products or services, or any intellectual property contained therein, or considered as a warranty regarding the use in any manner whatsoever of such third party products or services or any intellectual property contained therein.

Unless otherwise specified in ARTERY's terms and conditions of sale, ARTERY provides no warranties, express or implied, regarding the use and/or sale of ARTERY products, including but not limited to any implied warranties of merchantability, fitness for a particular purpose (and their equivalents under the laws of any jurisdiction), or infringement of any patent, copyright or other intellectual property right.

Purchasers hereby agrees that ARTERY's products are not designed or authorized for use in: (A) any application with special requirements of safety such as life support and active implantable device, or system with functional safety requirements; (B) any air craft application; (C) any automotive application or environment; (D) any space application or environment, and/or (E) any weapon application. Purchasers' unauthorized use of them in the aforementioned applications, even if with a written notice, is solely at purchasers' risk, and is solely responsible for meeting all legal and regulatory requirement in such use.

Resale of ARTERY products with provisions different from the statements and/or technical features stated in this document shall immediately void any warranty grant by ARTERY for ARTERY products or services described herein and shall not create or expand in any manner whatsoever, any liability of ARTERY.

© 2022 Artery Technology -All rights reserved